# Sol5 Windows版 利用の手引

Sol5-1.0.4 Windows版向け 2022.10

この書類はSol自身で書かれています。Solの使い方の一例としてご覧ください。 【注意】☆または★の位置をダブルクリックすると中の文章が開きます。

△または▲をダブルクリックすると2行目以降と下位の文章が隠されます。

### 1.Solにできること

Solは断片的な知識を階層的に整理するアウトラインプロセッサの一種です。以下のような 用途に活用することができます。

(1) メモやホームページリンク先情報を管理する。

(2) 議事次第・議事録・報告書等を作成する。

(3) 論文や書籍の原稿を準備する。

Solはレベルに応じた文字色・フォントを利用することで、知識の体系を直感的に分かりや すく表示できます。

Solは多くのアウトラインプロセッサと異なり、厳密な木構造を採用していません。これにより 自由度の高い文章構造を表現できます。例えば、章・節・本文形式の書類の中に節を持た ない章を混在させることができます。この文章がその1例で、レベル1の「Solにできること」の 下にレベル2がなく、レベル3の位置にこの本文があります。

またSolには、簡単な報告書や議事録などであれば、そのまま印刷して提出できるレベル の文章整形機能も備わっています。試しにこの書類でメニュー「閲覧/印刷プレビュー (Ctrl+P)」を試してみて下さい。

## 2.Solの基本概念

#### (1)タグとトピック

△や☆のタグがついた文章をトピックと呼びます。Solはトピックを用いて、階層的な構造を もつ文書の作成を支援するソフトです。

### (2)トピック家族

トピックとそれに続くよりレベルの低いトピックの集まりをトピック家族といいます。Solではト ピック家族単位に移動やコピーを行います。

#### (3)トピックの選択

タグや文章部分をクリックするとそのトピックが選択されます。

選択中のトピック及びその下位のトピックのタグは▲や★といった中黒の文字で表示され ます。

### (4)トピックの開閉

タグ▲をダブルクリックすると下位のトピックが隠されます(トピックを閉じる)。タグが★に変 わります。またトピックの長い文章は最初の1行のみの表示になります。

閉じているトピックのタグ★をダブルクリックすると下位の隠されていたトピックが表示されま す(トピックを開く)。タグが▲に変わります。

# 3.書類の操作(ファイル メニュー)

1

### (1)書類の新規作成と既存書類の読み込み

#### 1)メニュー「ファイル/新規」(Ctrl+N)

新規書類の画面を表示します。

#### 2)メニュー「ファイル/開く..」(Ctrl+O)

ファイル選択ダイアログを表示して、選択されたファイルの内容(書類)を表示します。

ファイル選択ダイアログで表示されるファイルの種類は、デフォルトでは「Sol5書類 (\*.sl5)」 ですが、これを「Solタブテキスト (\*.slt, \*.slt.bak)」に変更すれば、旧版のSol4.xのバックアッ プファイル(.slt.bakファイル)を読み込むことができます。

### 3)メニュー「テンプレートを開く」

Sol5のアウトラインの作り方を書き込んだSol5書類が開きます。Solに不慣れな方は、最初 にこれを立ち上げて、その文章を手直しする形でSol5書類を作ってみて下さい。

#### 4)メニュー「ファイル/最近使用書類」

最近使用した書類の一覧が表示され、その中から開く書類を選択できます。

表示件数の最大値はデフォルトでは10件ですが、メニュー「その他/Sol5の設定...」で変更 することができます。

#### (2)書類の保存

#### 1)メニュー「ファイル/上書き保存」(Ctrl+S)

既存のSol5ファイルを読み込み、その内容を編集した画面では、編集結果を上書きで保 存します。

保存先が決まっていない新規書類や読み込み専用書類の場合は、警告ダイアログが表 示され、次の「名前を付けて保存」と同じ処理を選択できます。

#### 2)メニュー「ファイル/名前を付けて保存..」(Ctrl+Shift+S)

ファイル保存先を選択するダイアログが表示され、指定したフォルダ内の指定した名前の ファイルとして書類が保存されます。

デフォルトのファイルの種類は「Sol5書類 (\*.sl5)」ですが、これを「Solタブテキスト (\*.slt)」 に変更すれば、旧版のSol4.xで読み込むことができるタブテキストファイルとして保存できま す。ただし、タブテキストファイルには画像は保存されません。ご注意下さい。

#### 3)自動保存

変更された書類の自動保存機能はデフォルトではオフですが、メニュー「その他/Sol5の設 定..」でオンにすることができます。チェック間隔が10秒程度ですと、変更後すぐに保存され る感じになります。

## 4)バックアップ・ファイル

Sol5は以下の2種類のバックアップ・ファイルを作ることができます。

(1) .sl5.bakファイル(前回終了時に保存した.sl5ファイル)

最後に保存された .sl5ファイルは、まだ一度も読み込まれていませんから、.sl5.bakフ ァイルが正常に読むことができた最後のファイルであるといえます。万一次回の読み込 みでエラーが起きたときは、.sl5.bakファイルから最後の .bak を除いて、.sl5ファイルとし て読み込んでください。一回前の状態に戻すことができます。

(2) .slt.bakファイル(最終の.sl5ファイルと同じ内容のタブ・テキスト・ファイル) 画像情報は残されませんが、テキスト情報と階層情報はこのファイルに残されていま す。この.slt.bakファイルは、Sol5でもSol4でも読むことができます。また、単なるテキスト・ ファイルですから、テキスト・エディタでもワープロでも読むことができます。

Sol5のデフォルトでは、.slt.bakファイルだけを自動生成する設定にしています。これはSol5 の場合、ほとんどファイルが壊れることがないことと、Sol5の画像は解像度が低いですので、 オリジナルの画像は別に保存されていることが多いと思われるからです。この設定は、メニュ ー「その他/Sol5の設定..」で変更することができます。

なお、上記の設定とは無関係に、Sol5が異常終了したときは、前回保存したファイル が.sl5.bakファイルとして残ります。途中結果の.sl5ファイルと前回の.sl5.bakファイルのどちら が良いかは、それぞれを立ち上げて確認してみてください。

#### (3)印刷

メニュー「ファイル/印刷プレビュー」(Ctrl+P)

閲覧メニュー("..#メニュー「閲覧/印刷プレビュー」(Ctrl+P)")をご参照下さい。

## (4)書類に関するその他の操作

### 1)メニュー「ファイル/書類の情報..」

現在開いている書類のファイル名とファイルが保存されているフォルダ名が表示されます。

### 2)メニュー「ファイル/書類の設定..」

現在開いている書類に適用できるオプションの設定画面が開きます。

現バージョンでは「読み込み専用」にするか否かを設定できます。

「読み込み専用」に設定した直後1回だけ上書きで保存できます。それ以降は上書き保存 はできず、「名前を付けて保存」で別名を付けて保存する必要があります。別名を付けて保 存したファイルは読み込み専用ではなくなりますのでご注意下さい。

#### 3)メニュー「ファイル/書類のスタイル設定..」

その他メニュー(..#メニュー「その他/書類のスタイル設定..」)をご参照下さい。

#### 4)メニュー「ファイル/書類CSSの編集..」

CSSの知識があるユーザ向け機能で、現在開いている書類に追加できるCSSを定義・編集 するダイアログが表示されます。詳しくは、メニュー「その他/CSSを用いたスタイル設定方 法」をご参照下さい。

## (5)書類の終了

#### 1)メニュー「ファイル/終了」

現在表示中の画面を閉じます。表示中の書類が変更されているときは、保存を促すダイア ログが表示されます。

## 2)Sol5アプリの終了に関する補足

一般の利用者は通常気にする必要はありませんが、Sol5には、MDA(複数書類アプリ)と SDA(単一書類アプリ)の2つの実行方法があります。デフォルトはSDAで、メニュー「その 他/Sol5の設定..」で切り替えることができます。

メニュー「ファイル/終了」を選択したとき、SDAであればその画面を閉じると同時にその画 面を管理していたSol5アプリも終了します。MDAであれば終了メニューを選んだ画面は閉じ ますが、他にSol5画面が立ち上がっていれば、Sol5アプリは終了しません。最後のSol5画面 を閉じたときにSol5アプリも終了します。

# 4.トピックの操作(トピック メニュー)

(1)トピックの作成

1) メニュー「トピック/下位トピックの追加」(Ctrl+K)

選択中のトピックより1つ下のレベルのトピックを追加します。

2) メニュー「トピック/トピックの追加」(Ctrl+Enter)

選択中のトピックと同レベルのトピックを追加します。

3) メニュー「トピック/上位トピックの追加」(Ctrl+H)

選択中のトピックの親トピックと同レベルのトピックを追加します。

# (2)トピック文章の入力・変更

# 1)トピックへの文章の入力(→)

タグの右(文章が入っているところ)をクリックするとカーソルが現れ、文章の入力・編集が できます。

カーソルが表示されていないときに「→」(右矢印キー)を押すことでも、文章入力を開始で きます。

右寄せや中央表示などのスタイルが適用されているトピックでは、文字の上をクリックしても カーソルが現れないことがあります。このときは「→」(右矢印キー)押下、あるいは、メニュー 「トピック/文字列編集開始」を選択して下さい。

## 2)トピック文章入力・編集の終了(Esc)

タグをクリックすると文章の入力や編集が終了し、クリックされたタグをもつトピックが選択さ れます。

文字列の編集中にEsc (エスケープ)キーを押しても同様で、文字列編集が終わり、当該ト ピックが選択された状態になります。

## 3)メニュー「トピック/日付挿入」(Ctrl+Shift+D)

文字列の入力中に「今日の日付」をカーソル位置に挿入します。

ツールバーの「日付挿入」ボタンを押しても同様です。

ショートカット Ctrl+Shift+D を使用すれば、キャレットが消えることなく文字入力を続けるこ とができます。

# (3)トピックの分割と併合

1) メニュー「トピック/トピックの分割」(Ctrl+G)

文字列の編集中に使用します。カーソルの表示位置で編集中のトピックを2つの兄弟トピッ クに分割します。

なお、旧版との互換性のために Ctrl+Shift+J も利用できます。

2) メニュー「トピック/トピックの併合」(Ctrl+Shift+G)

選択中のトピックと次のトピックを併合して1つのトピックにします。

選択中のトピックが子トピックを持つときは、併合対象トピックは先頭の子トピックになりま す。子トピックがないときは、併合対象トピックは弟トピックになります。

# (4)トピックの削除

### 1)メニュー「トピック/トピック削除」(Delete)

選択中のトピックが削除されます。

文字列の編集中は 「Delete」キーでは文字が削除されるだけで、トピックの削除はできま せん。トピックを削除するには、タグをクリックするなどして、文字列編集状態を抜けてから Deleteキーを押してください。

選ばれたトピックが下位トピックを持っているときは、これらの下位トピックも一緒に削除され ます。

間違えて削除してしまったときは、メニュー「編集/元に戻す」(Ctrl+Z)を選んでください。 直前に削除したトピックが元に戻ります。

### 2)メニュー「トピック/単トピック削除」(Shift+Delete)

Shift+Deleteでは、下位トピックは削除されず、先頭のトピックのみが削除されます。ただ し、選択されたトピックが閉じているときは、家族単位の削除になります。

### (5)トピックのその他編集

1) メニュー「トピックの全文選択」(Ctrl+A)

選択中のトピックの全文が選択されます。全文削除や全文コピーの際に利用します。文字 列編集中にも使えます。

2) メニュー「トピックHTML編集」(Ctrl+E)

HTMLとCSSの知識があるユーザを対象とした機能です。選択中のトピック本文のHTML文 章を表示するダイアログが開き、HTMLを編集することができます。詳しくは、メニュー「その 他/CSSを用いたスタイル設定方法」をご参照下さい。

## 5.トピックと文章の編集(編集 メニュー)

### (1)元に戻すとやり直す

1) メニュー「編集/元に戻す」(Ctrl+Z)

1つ前の操作を取り消し、元に戻します。Sol5は、Sol4.xと異なり、過去の操作の履歴を保 持していますので、それまでに行った操作のほとんどを元に戻すことができます。

文字列編集中はそのトピック文字列の入力の取り消しになります。

2) メニュー「編集/やり直す」(Ctrl+Y)

「元に戻す」で取り消した操作を再度実行します。

文字列編集中はそのトピック文字列入力の再実行になります。

#### (2)トピックのコピー・貼り付け

#### 1)メニュー「編集/切り取り」(Ctrl+X)、「編集/コピー」(Ctrl+C)、「編集/貼り付け」(Ctrl+V)

△や☆をクリックして選んで上記メニューを選ぶ(あるいは、ショートカットキーを押す)と、ト ピックの切り取り、コピー、貼り付けができます。下位トピックがあるときはそれらも同時にコピ ーされます。

文字列の編集中にこれらのメニューを選択するかショートカットキーを押すと文字列の切り 取り、コピー、貼り付けになります。

画像のコピー・貼り付けについては「 ..#画像の扱い 」をご覧ください。

### 2)メニュー「編集/形式を選んでコピー」(Ctrl+Shift+C)

「コピー条件の選択」ダイアログが表示され、「コピー形式」と「コピー範囲」を選択してコピ ーすることができます。

なお、「貼り付け」時には、貼り付け内容の形式に応じて貼り付けますので、メニュー「形式 を選んで貼り付け」は用意していません。

## (3)文字列の検索と置換

1) メニュー「編集/検索」(Ctrl+F)

検索ダイアログが表示され、指定した文字列をもつトピックを検索できます。

2) メニュー「編集/置換」(Ctrl+R)

置換ダイアログが表示され、指定した文字列を別の文字列に置換することができます。 文書全体について置換する「すべてを置換」ボタンも用意しています。

(4)画像の扱い

1)画像表示の例

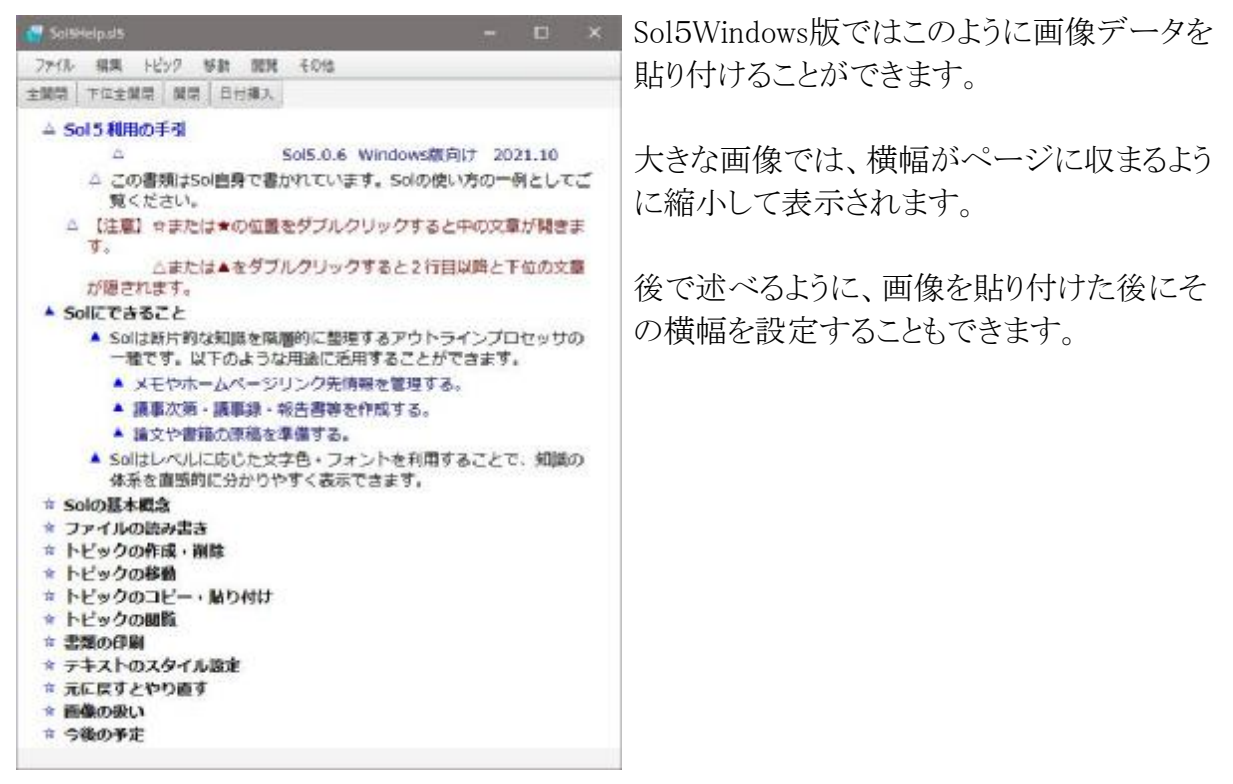

#### 2)メニュー「編集/貼り付け」(Ctrl+V)

クリップボードに画像データをコピーした後に、Sol画面上でトピックを選択し、メニュー「編 集/貼り付け」(Ctrl+V)を実行するとそのトピックに画像が貼り付けられます。

なお、文字列の編集中は、ショートカットCtrl+Vを使って、画像の貼り付けを行って下さ い。メニュー「編集/貼り付け」を選んでも動作しませんので、ご注意下さい。

画像を含むトピックの切り取り、コピー、貼り付けは、画像を含まない場合と同様に行うこと ができます。

### 3)ショートカット Ctrl+X(切り取り)、Ctrl+C(コピー)、Del(削除)

トピックに表示されている画像は、文字列と同様に、選択してコピー等の指示をショートカ ットキーで行うことで、切り取り・コピー・削除を行うことができます。

トピックが編集中でないときは、選択トピックに画像が含まれていれば、画像およびHTML としてコピーされます。コピーしたあとで画像編集ソフトに貼り付けると画像が表示され、MS WordなどのHTMLを優先するワープロに貼り付けると画像とテキストが表示されます。

### 4)メニュー「編集/画像データのインポート」(Ctrl+I)

ファイルから画像データを読み取り、選択中のトピックに貼り付けます。

対応している画像ファイルは、以下の拡張子を持つものです。

.svg, .png, .gif, .jpeg, .jpg

### 5)メニュー「編集/画像幅の設定」(Ctrl+W)

画像を持つトピックを選択して、メニュー「編集/画像幅の設定」(Ctrl+W)を実行すると、画

像の横幅を指定するダイアログが表示されます。

500pxといったピクセル値、または、80%といったトピックの横幅に対する比率で指定して下 さい。ちなみに上の画像表示例では50%が指定されています。

なお、画像幅の入力欄を空白にして「OK」ボタンを押すと、画像幅設定が消去され、初期 状態に戻されます。

## 6)画像の解像度について

現在の版では、動作をスムーズにするために、画像のサイズ上限を設定しています。上限 を超えるサイズの画像は自動的に圧縮されます。解像度の高い画像の保存には不向きで すので、その点をご理解の上でご利用下さい。

文字や図形を主に使う画像については、ベクター画像(SVG: Scalable Vector Graphics) の利用をお勧めします。ベクター画像は拡大・縮小による画像の劣化がありませんので、き れいな印刷結果を期待することができます。

# 7)ベクター画像について

Sol5では拡大しても、縮小してもきれいに表示できるベクター画像(.svg画像)を扱うことが できます。詳しくは、「Sol5とベクター画像」(<https://sol-editor.net/public/sol5/sol5-tips>and-samples/1025/)の記事をご覧下さい。

## (5)Excel表の扱い

1) Excel表の貼り付け例

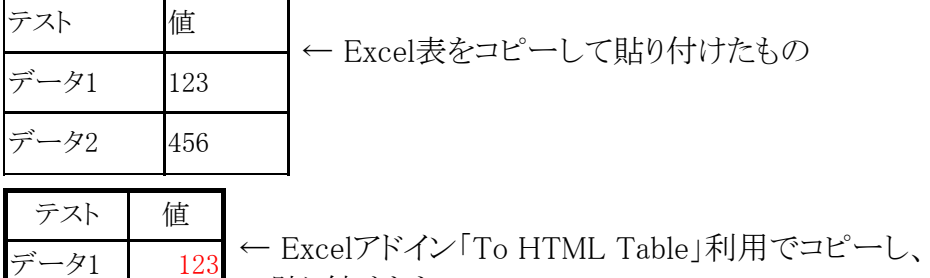

貼り付けたもの

データ2 456

2) Excel表の貼り付け Excel表は普通にセル範囲を選択してコピーし、Sol5に貼り付ければ、表として貼り付けら れます。詳しくは、「Sol5とExcel表-改訂版」(<https://sol-editor.net/public/sol5/sol5-tips>-

### 6.トピックの移動(移動 メニュー)

#### (1)メニュー/ショートカットを使った移動

and-samples/1183/)の記事をご覧下さい。

1) メニュー「移動/右に移動 | (Ctrl+→) 等

「Ctrl+矢印キー」でトピックやトピック家族を上下左右に移動させることができます。

2) メニュー「移動/単トピック移動/右に移動」(Ctrl+Shift+→) 等

「Ctrl+Shift+矢印キー」では、選択されたトピック単独の移動になります。そのトピックに下 位トピックがあっても、下位トピックは移動しません。

ただし、選択されたトピックが閉じているときは、家族単位の移動になります。

## (2)ドラッグ&ドロップを使った移動

1)タグの単なるドラッグ&ドロップ

▲や★のタグをマウスでドラッグするとその位置に移動します。選ばれたトピックが下位トピ ックを持っているときは、これらの下位トピックも一緒に(トピック家族単位に)移動します。

### 2)タグのShiftキー押下付ドラッグ&ドロップ(単トピック移動)

Shiftキーを押してドラッグすると、選択されたトピック単独の移動になります。そのトピックに 下位トピックがあっても、下位トピックは移動しません。

ただし、選択されたトピックが閉じているときは、家族単位の移動になります。

### 3)タグのCtrlキー押下付ドラッグ&ドロップ(コピー付移動)

Ctrlキーを押してドラッグすると、選択されたトピック家族のコピーの移動になります。元のト ピック家族はドラッグ前の場所に残ります。

CtrlキーとShiftキーを押してドラッグすると、選択されたトピック単独コピーの移動になりま す。そのトピックに下位トピックがあっても、下位トピックはコピーされません。ただし、選択さ れたトピックが閉じているときは、家族単位のコピー付移動になります。

#### (3)英文・欧文利用者向けの設定

英欧文向けのワープロでは、Ctrl+→ や Ctrl+← は単語単位のカーソル移動に使われる ことが多いです。そこで、Sol5ではメニュー「その他/Sol5の設定」に「文字列編集中も

Ctrl+←、Ctrl+→ でトピック移動」の項目を用意しました。単語単位のカーソル移動を利用し たい方は、この項目のチェックを外してください。

なお、上記項目のチェックを外しても、文字列編集中でないときは、Ctrl+→ や Ctrl+← で トピックの移動になります。

# 7.トピック及び書類全体の閲覧(閲覧 メニュー)

#### (1)トピックとトピック家族の開閉

#### 1)メニュー「閲覧/選択トピック開閉」(Ctrl+7)

選択されたトピックが閉じているときは開き、開いているときは閉じます(トグル操作)。

上の「Solの基本概念/ ..#トピックの開閉 」で述べましたように、タグをダブルクリックしても 同様です。

タスクバーの「開閉」ボタンをクリックしても同じです。

Ctrlキーを押しながら「7」キー押しても同じです。なお、テンキーの7は働かないようです。 ご注意下さい。

#### 2)メニュー「閲覧/下位全トピック開閉」(Ctrl+8)

選択したトピックとその家族について、すべてのトピックを開く、または、すべてのトピックを 閉じます(トグル操作)。

タスクバーの「下位全開閉」ボタンをクリックしても同じです。

#### 3)メニュー「閲覧/全トピック開閉」(Ctrl+9)

書類内のすべてのトピックを開く、または、すべてのトピックを閉じます(トグル操作)。 タスクバーの「全開閉」ボタンをクリックしても同じです。

#### (2)表示の拡大・縮小

1)メニュー「閲覧/拡大表示 (+)」(Ctrl++)、「閲覧/デフォルト サイズ (100%)」(Ctrl+0)、 「閲覧/縮小表示 (-)」(Ctrl+ー)

「拡大表示(+)」で文字や画像を拡大、「縮小表示(-)」で文字や画像を縮小、「デフォルト サイズ (100%)」でデフォルトの拡大率に戻します。

Ctrlキーを押しながら+キー、0(ゼロ)キー、ーキーを押しても同じです。なお、テンキーの 0キーは働かないようです。

画面右下の [-] [100%] [+] をクリックしても同様です。

#### 2)デフォルト拡大率の初期状態の設定

Sol5の初期状態のデフォルト拡大率は100%ですが、メニュー「その他/スタイルの設定...」 でデフォルト拡大率を変更することができます。

デフォルト拡大率が100%以外に設定されたときは、メニュー「デフォルト サイズ (100%)」や 画面右下の [100%] は設定されたデフォルト拡大率に変更されます。

#### (3)書類の印刷

#### 1)メニュー「閲覧/印刷プレビュー」(Ctrl+P)

書類全体の印刷プレビュー画面が表示されます。

#### 2)メニュー「閲覧/トピック家族印刷プレビュー」(Ctrl+Shift+P)

選択されたトピック家族の印刷プレビュー画面が表示されます。

## 3)印刷プレビュー画面上での操作

(1) 「戻る」ボタン

印刷プレビュー画面を閉じて、元のSol画面に戻ります。

(2) 「印刷ページ設定」ボタン

「ページ設定」ダイアログが表示されます。ここで用紙サイズ、給紙方法、印刷の向き、 余白を指定することができます。

(3) 「印刷」ボタン

プリンター選択画面が表示されます。プリンターを選択して「OK」ボタンを押すと印刷 が始まります。

【注意】プリンター選択画面の「プロパティ...」ボタンを押して、「用紙サイズ」を変更 しないでください。用紙サイズはデフォルトのもの以外ではエラーになり、印刷ができ ません。これはJavaのバグのようで、現状では回避できません。用紙サイズの設定は 「印刷ページ設定」ボタンを押して行ってください。

(4) 「書式付コピー」ボタン

印刷プレビューに表示されているテキストがクリップボードにコピーされます。

MS Wordなどのワードプロセッサに文章をコピーする際にご利用ください。なお、右寄 せ、センタリングなど一部の書式は反映されないことがあります。ワープロ側で手直しし て下さい。

MS Word上に貼り付けるとき、「元の書式を保持」を選べば、印刷プレビュー画面に表 示されたものに近い形式の文書が再現されます。「書式を結合」を選べば、単純テキスト に画像を加えた文書が作られます。「テキストのみ保持」を選べば、書式のない単純テキ ストのみの文書が作られます。

(5) 「書式なしコピー」ボタン

上の「書式付コピー」ボタンでは書式のない単純テキストもクリップボードにコピーしま すが、それを利用できるのは、MS Wordなど貼り付け時に貼り付け方を指定できるワー プロに限られます。

そこで書式なしテキストのみをコピーするボタンを別途用意しました。WordPress の記 事編集画面などのように、HTMLをそのまま受け付けてしまうエディタを使用するときに は、むしろこちらのコピーを利用するようにしてください。

なお、項目番号や本文の字下げ用全角空白がついていない方が良い場合は、プリン ト・プレビュー画面ではなく、通常のSol5画面でメニュー「編集/形式を選んでコピー」を 利用し、「形式=シンプル・テキスト、範囲=すべてのトピック」を選択してコピーしてくだ さい。

### 4)印刷プレビューの書式設定

Sol5では、それぞれのトピックが項目名の記述であるか本文であるかというトピック・タイプ を一定のルールに従って識別し、このトピック・タイプと階層上の位置に応じて、書式を設定 することで、分かりやすい印刷物が作れるようにしています。

この「印刷プレビューの書式設定ルール」について詳しくは、以下の記事をご参照くださ い。

<https://sol-editor.net/public/sol5/sol5-tips-and-samples/963/>

なお、印刷プレビューに適用される文字スタイルを変更することも可能です。これについて 詳しくは、メニュー「その他/CSSを用いたスタイル設定方法」(<u>/helps/Sol5Css2.sl5</u>)のドキュ メントをご参照下さい。

### 5)印刷とPDF文書作成に関する補足

現在のSol5では印刷ページにページ番号を付けることができません。ページ番号付文書 の印刷と配布用のPDF文書作成については、以下の記事をご参照下さい。

ページ番号付PDF書類の作成:

<https://sol-editor.net/public/sol5/sol5-tips-and-samples/1204/>

Sol5を使った配付資料作成:

<https://sol-editor.net/public/sol5/sol5-tips-and-samples/1215/>

# 8.リンクの設定とその利用(リンクのコピー メニュー)

Sol5ではリンク機能を充実させています。詳しくはメニュー「その他/Sol5のリンク機能につ いて」( /helps/Sol5Link.sl5 )のドキュメントをご参照ください。

### (1)Sol5で利用できるリンク

Sol5では以下の5種類のリンクを扱うことができます。

- 1) URL文字列 → ホームページの表示
- 2) 書類ファイルのパス文字列 → 関連アプリの起動と書類の表示
- 3) フォルダのパス文字列 → フォルダ内容を表示するエクスプローラの起動
- 4) トピック文字列 → 同一Sol5書類内のトピックの表示
- 5) 書類パス+トピック文字列 → 別のSol5書類内のトピックの表示

### (2)Sol5で利用できるリンク文字列取得

メニュー「リンクのコピー」を利用することで、以下の6種類のリンク文字列をクリップボード にコピーすることができます。

- 1) 選択トピックの単リンク → 選択トピックの書類内で参照できるトピック文字列
- 2) 選択トピックのリンク → 別のSol5書類内で参照できる書類パス付きトピック文字列

3) この書類のリンク → 別のSol5書類内で参照できる現在編集中のSol5書類のパス文字 列

4) 外部ファイルのリンク → ファイル選択ダイアログを表示し、選択されたファイルのパス 文字列

5) この書類のフォルダ・リンク → 現在編集中のSol5書類が属するフォルダのパス文字列

6) 外部フォルダのリンク→ フォルダ選択ダイアログを表示し、選択されたフォルダのパス 文字列

### 9.情報提供と設定変更(その他 メニュー)

### (1)使用中のSol5アプリに関する情報

- 1) メニュー「その他/Sol5について」
- 起動中のSol5アプリのバージョンやホームページへのリンク等を表示します。
- 2) メニュー「その他/アップデートの確認」
- 使用中のSol5が最新バージョンであるかどうか確認します。
- 3) 起動時のアップデートの確認

Sol5の起動時にアップデートの確認を行うかどうか、行うとすればどのぐらいの頻度(1日に 1回、7日に1回など)で行うかをメニュー「その他/Sol5の設定...」で指定できます。

デフォルトでは「確認を行わない」という設定になっています。

## (2)ヘルプの表示

1) メニュー「その他/Sol5の使い方」

Sol5の利用手引(本ドキュメント)を表示します。

- 2) メニュー「その他/Sol4からSol5へ」
- Sol4.x利用者向けです。既存のSol4書類をSol5書類に移行する方法を解説しています。
- 3) メニュー「その他/Sol5のスタイルについて」

Sol5で利用できるスタイル変更の方法を解説しています。ここでスタイルとは文字列のフォ ント、色、配置などのテキスト文字列の見え方のことです。

4) メニュー「その他/CSSを用いたスタイル設定方法」

HTMLとCSSについて知識をお持ちの利用者を対象としたスタイル設定やその変更方法 の解説です。

5) メニュー「その他/Sol5のリンク機能について」

- リンクの設定とその利用についての詳しい解説です。
- 6) メニュー「その他/Sol5の設定について」

Sol5アプリの設定についての詳しい解説です。

#### (3)Sol5の設定変更

#### 1)メニュー「その他/Sol5の設定..」

Sol5アプリに適用できるオプションの設定画面を表示します。

一般の利用者に関係する項目は以下の通りで、これらについては、既に関連する項目で 説明していますので、それらをご参照下さい。

(1) キーボード関係

文字列編集中のCtrl+矢印キー → ..#英文・欧文利用者向けの設定

- (2) ファイル関係
	- 1) 自動保存 → ..#自動保存
	- 2) バックアップファイル → ..#バックアップ・ファイル
	- 3) 最近使用書類の最大数 → ..#メニュー「ファイル/最近使用書類」
- (3) その他

アップデートの確認 → ..#起動時のアップデートの確認

なお、このSol5設定の全体について詳しくは、メニュー「その他/Sol5の設定について」( /helps/Sol5Options.sl5 )をご参照下さい。

#### 2)メニュー「その他/書類のスタイル設定...

このメニューを選ぶと現在表示中の書類に適用できるスタイルの設定ダイアログが表示さ れます。

ここに表示されたスタイル設定をSol5アプリのデフォルトにしたいときは、ダイアログの下方 にある「この設定をSol5のデフォルトにする」のチェックボックスをチェックして、「設定を上記 のように変更する」ボタンを押します。このスタイル設定は次回書類を読み込んだ後に有効 になります。

このスタイル設定ダイアログでは、ズームレベルの扱いと表示用並びに印刷用のスタイル シートの設定ができます。詳しくは、メニュー「その他/Sol5のスタイルについて」 (/helps/Sol5Css.sl5)をご参照下さい。

## 10.コンテキスト メニュー

#### (1)Sol5のコンテキスト メニュー

Sol5では、(1)トピックのタグの上 または (2)トピック テキストの選択文字列の上で右クリック することでコンテキスト メニューが表示されます。

(1), (2)のどちらでも同じ内容のメニューが表示されますが、操作の対象に違いがありま す。(1)では選択トピックの全文が対象になるのに対し、(2)では選択された文字列だけが対 象になります。

#### (2)テキストスタイルの変更

コンテキスト メニューの上部には「デフォルトに戻す」「コメント」「文字色」「文字修飾」「配 置」の5つのメニュー項目があります。これらは文字列に適用するテキストスタイルの指定で す。

これについて詳しくは、メニュー「その他/Sol5のスタイルについて」( /helps/Sol5Css.sl5 ) をご参照下さい。

## (3)切り取り、コピー、貼り付け

コンテキスト メニューの下部には「切り取り」「コピー」「貼り付け」の3つのメニュー項目があ ります。

これらは、メニュー「編集」にあるものと同じです。トピック タグ上のメニューでは選択トピック のトピック家族が対象となるのに対し、トピック テキスト上では選択された文字列が対象にな ります。

## 11.今後について

Sol5-1.0で、Windows版Sol5として予定していました機能の実装は、一通り完了しました。し かし、利用者の方々から見ると、まだまだ改良すべきところがあるのではないかと思います。

Sol4のときと同様に、皆様のご意見やご助言をいただけますとありがたいです。Sol5の「会 議室」のURLは以下の通りです。よろしくお願いいたします。

<https://sol-editor.net/kaigishitu/>

また、開発者への連絡やお問い合わせには以下の「お問い合わせ」をご利用下さい。 <https://sol-editor.net/toiawase/>

なお、この手引を補足する使い方や注意事項については、下記のFAQページに順次掲

載していく予定です。ご参照下さい。

<https://sol-editor.net/public/sol5/625/>